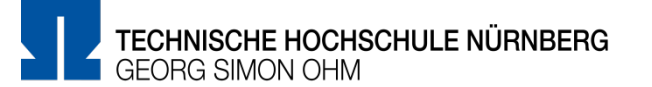

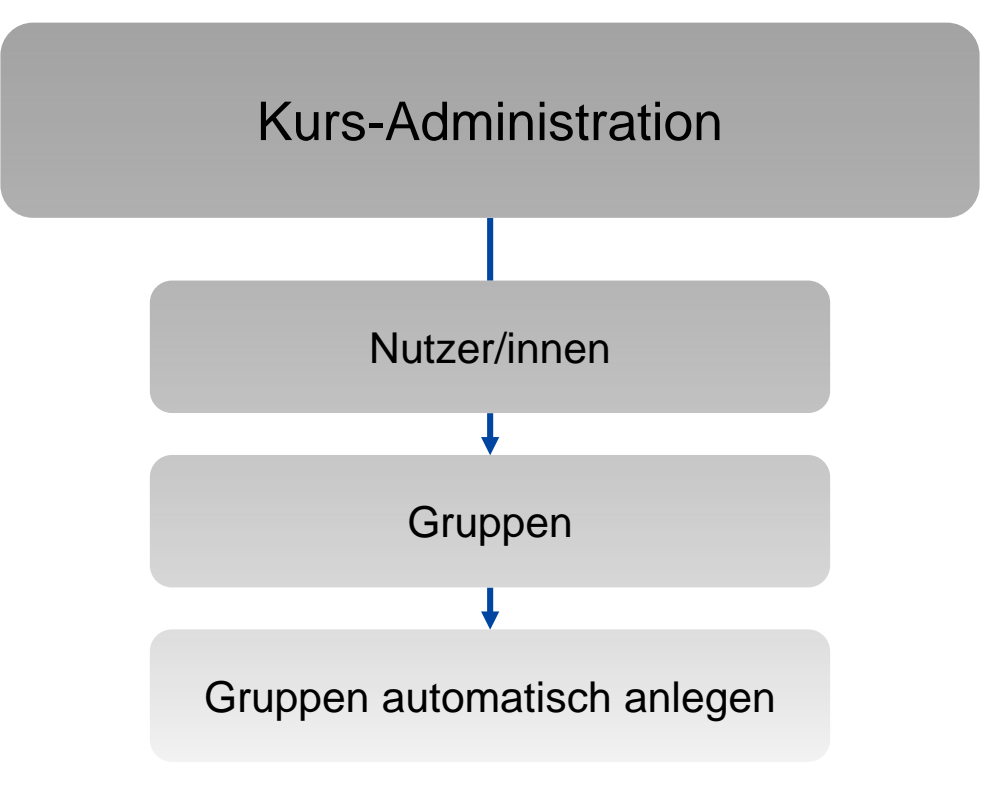

### $\begin{bmatrix} 1 \\ 2 \end{bmatrix}$ **Kurs-Administration**

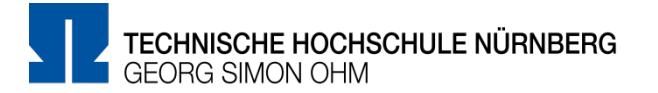

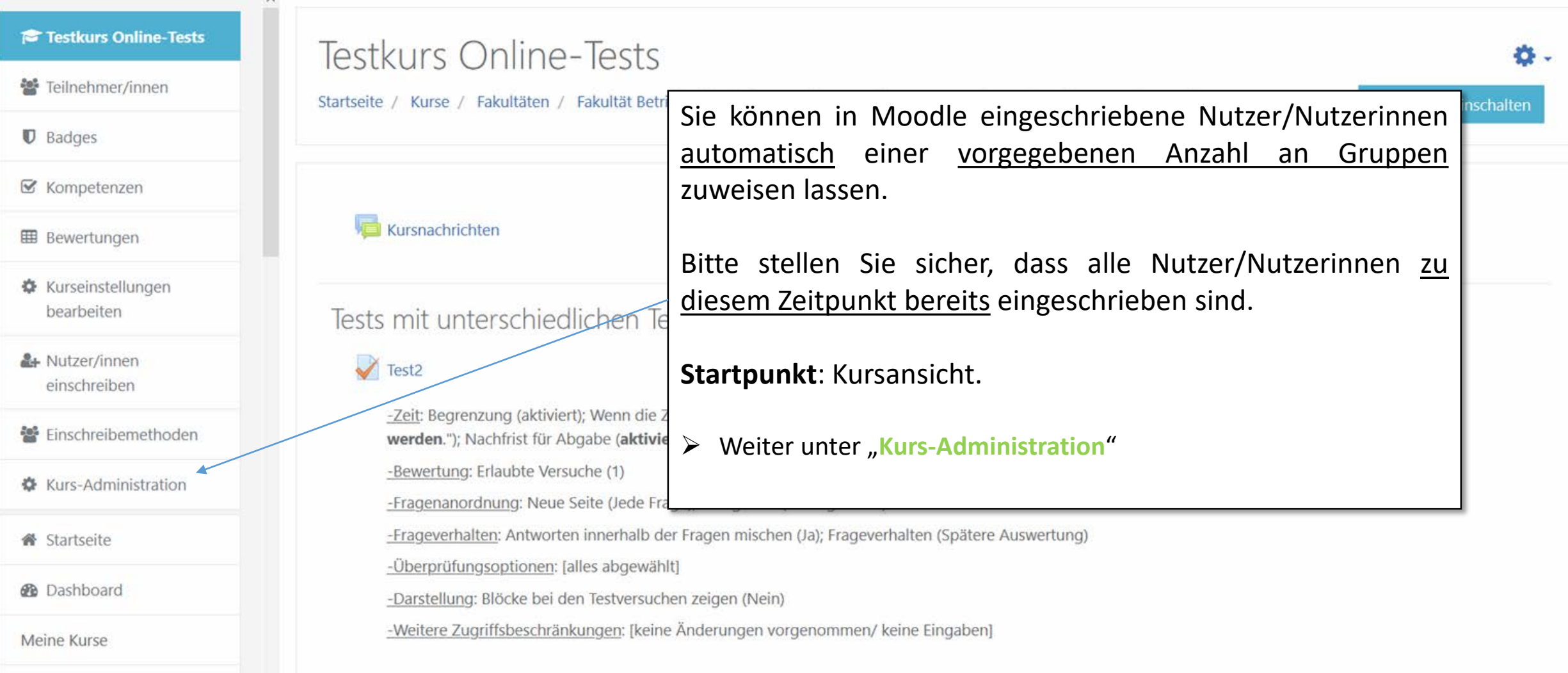

# **Nutzer/innen**

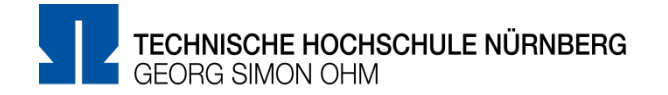

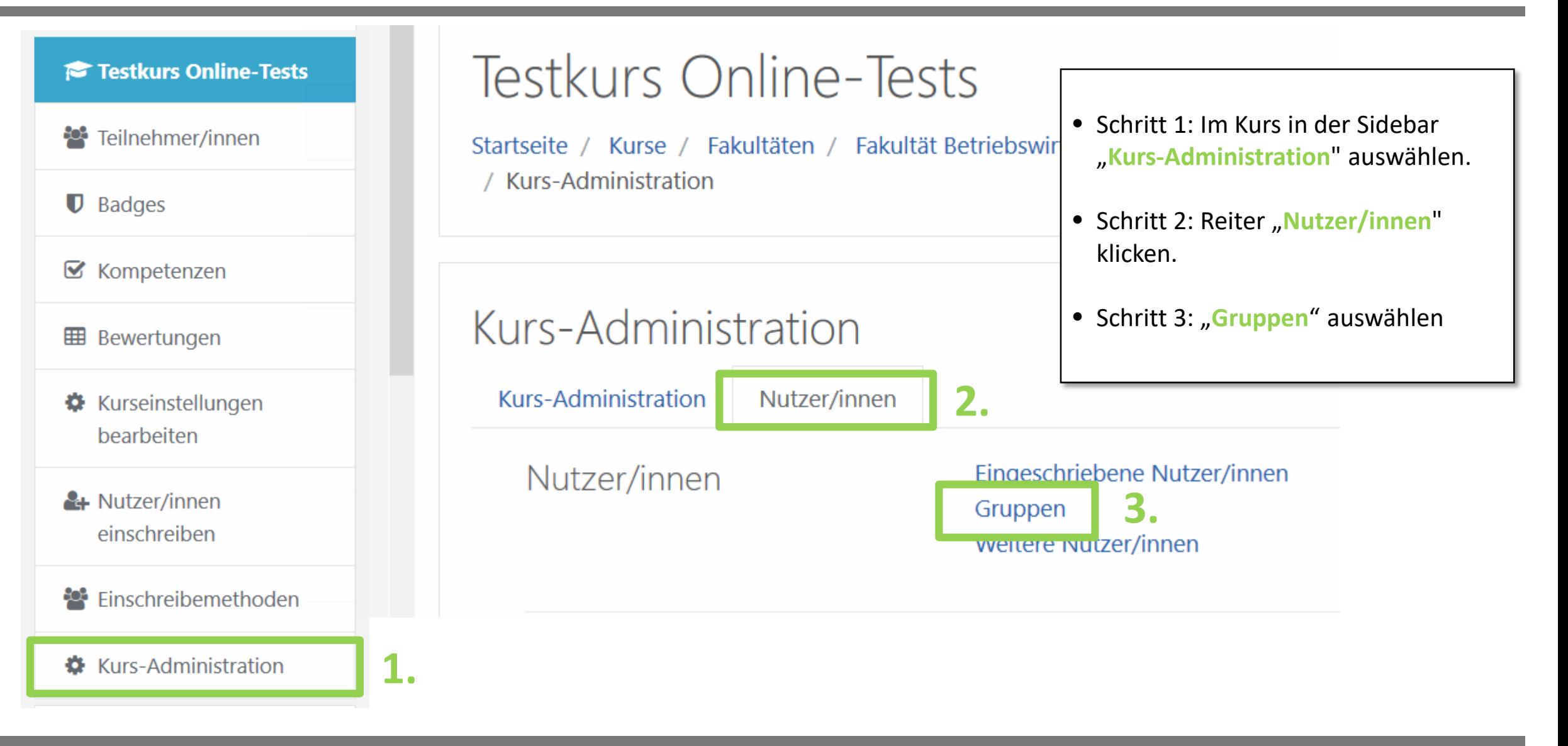

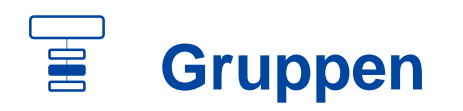

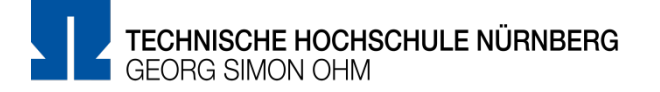

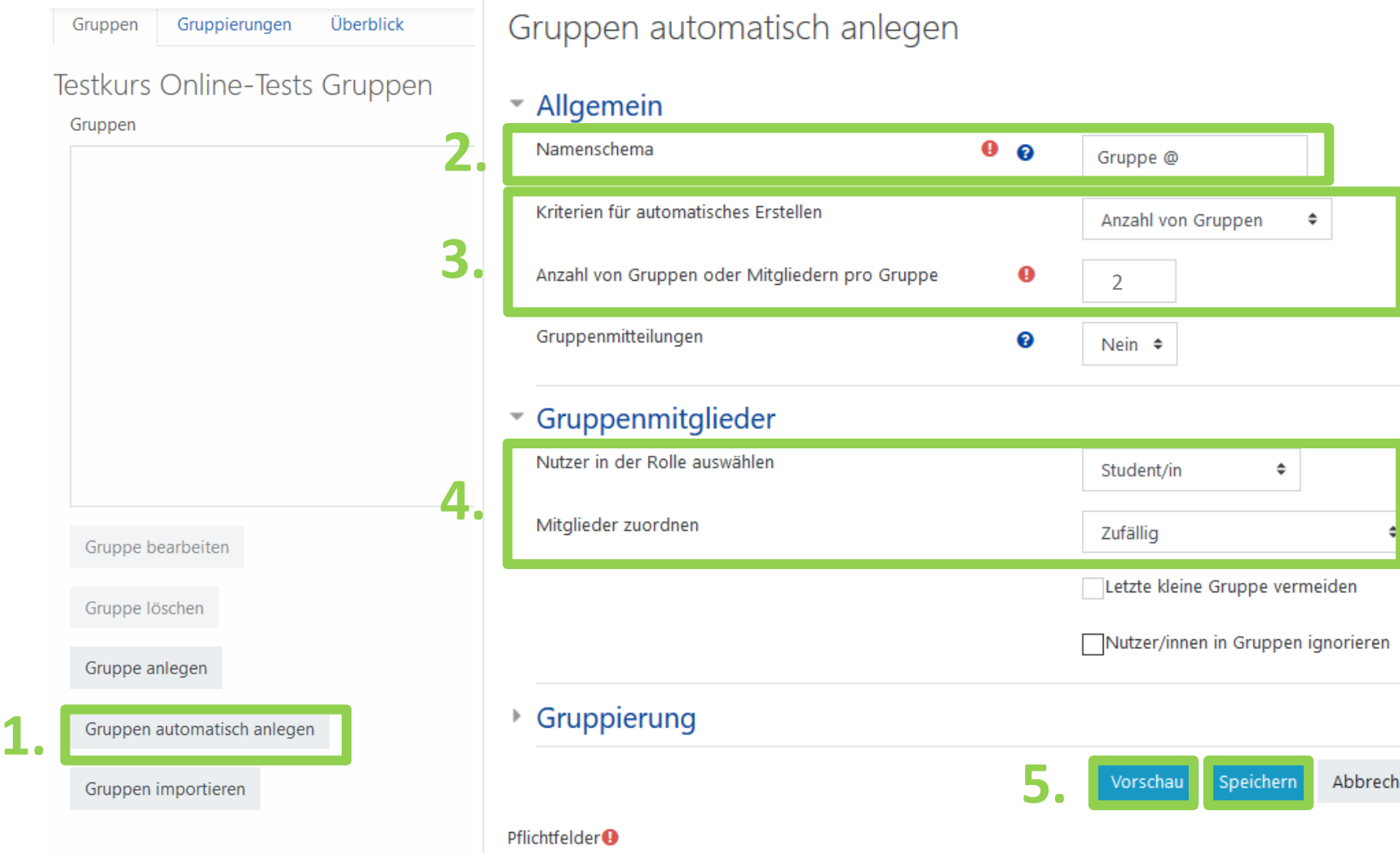

- Schritt 1: "Gruppe automatisch anlegen" auswählen.
- Schritt 2: Für eine alphabetische Gruppenbezeichnung "Gruppe @" stehen lassen (Einteilung in "Gruppe A", etc.), für eine numerische "Gruppe #" angeben.
- Schritt 3: "Kriterien" auswählen. Möglichkeit nach **Anzahl der Gruppen** zu sortieren; oder **nach Anzahl der Mitglieder pro Gruppe** .
- Schritt 4: "Nutzerrolle" auswählen, auf den die Einteilung angewendet wird ("Student/in" ist die Standardeinstellung)
- Schritt 5: Mit "Vorschau" die Gruppeneinteilungen anzeigen lassen und mit "Speichern" den Vorgang bestätigen abschließen.

## $\begin{array}{c} \boxed{1} \end{array}$ **Gruppen automatisch anlegen**

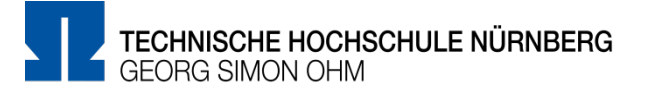

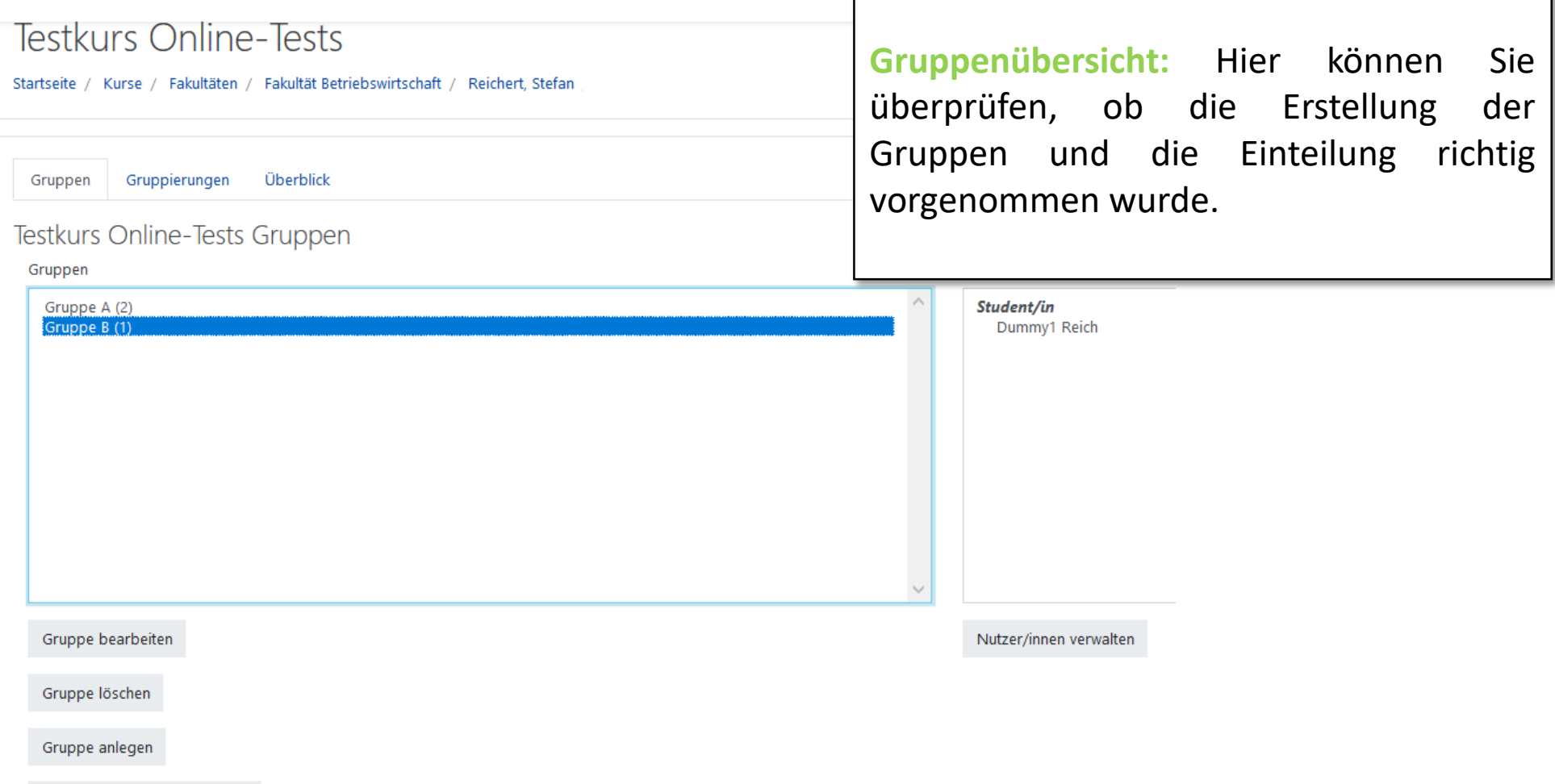

# **Weitere Informationen und Antworten:**

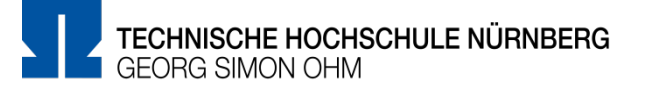

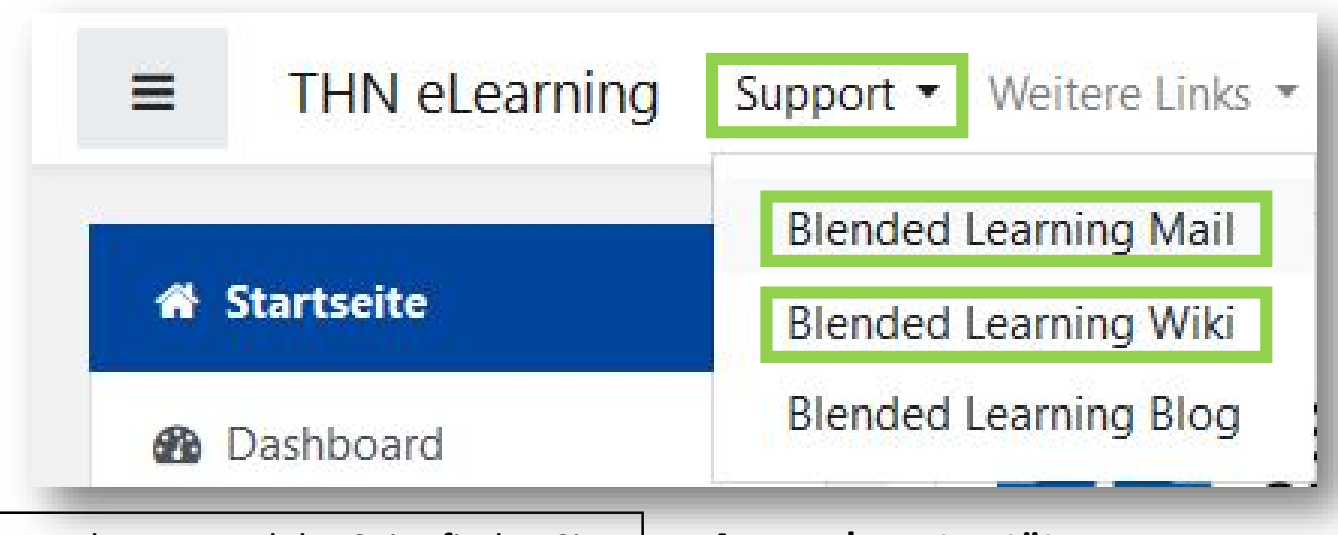

- Inder Menüleisten am oberen Rand der Seite finden Sie den Menüpunkt "Support"
- Besonders hervorzuheben ist das "Moodle Wiki", da dort viele Funktionen und Anwendungsfälle schon beschrieben wurden
- Ansonsten haben Sie die Möglichkeit über "Blended **Learning Mail**" den Anwendersupport per E-Mail zu kontaktieren

### **Anwenderunterstützung:**

[Blended Learning Team](https://www.th-nuernberg.de/einrichtungen-gesamt/abteilungen/service-lehren-und-lernen/lehren/blended-learning/)

BL Wiki:<https://blendedlearning.th-nuernberg.de/wiki/blendedlearning>

E-Mail: [blendedlearning@th-nuernberg.de](mailto:blendedlearning@th-nuernberg.de)